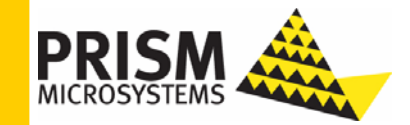

# **Upgrade Guide**

*Upgrading to EventTracker v6.4 b50* 

#### **Upgrade Guide**

Columbia MD 21045 U.S. Toll Free: 877.333.1433

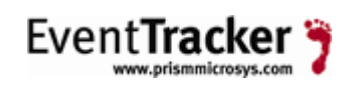

8815 Centre Park Drive **Publication Date: Feb 17, 2010** 

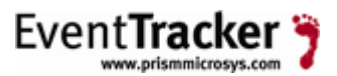

#### **Abstract**

The purpose of this document is to help users upgrade from EventTracker v.6.4 b31 to EventTracker v6.4 b50, and to verify the expected functionality and performance of all its components. If you encounter any problems during upgrade process, please contact Support to get quick and thorough instructions.

The information contained in this document represents the current view of<br>Prism Microsystems, Inc. on the issues discussed as of the date of<br>publication. Because Prism Microsystems, Inc. must respond to changing<br>market con *part of Prism Microsystems, Inc. and Prism Microsystems, Inc. cannot guarantee the accuracy of any information presented after the date of publication.* 

This document is for informational purposes only. Prism Microsystems, Inc.<br>MAKES NO WARRANTIES, EXPRESS OR IMPLIED, AS TO THE<br>INFORMATION IN THIS DOCUMENT.

*Complying with all applicable copyright laws is the responsibility of the user. Without limiting the rights under copyright, this Guide may be freely distributed without permission from Prism, as long as its content is unaltered, nothing is added to the content and credit to Prism is provided.* 

Prism Microsystems, Inc. may have patents, patent applications, trademarks, copyrights, or other intellectual property rights covering subject matter in this document. Except as expressly provided in any written license ag

*The example companies, organizations, products, people and events depicted herein are fictitious. No association with any real company, organization, product, person or event is intended or should be inferred.* 

*© 2010 Prism Microsystems, Inc. All rights reserved.* 

*The names of actual companies and products mentioned herein may be the trademarks of their respective owners.* 

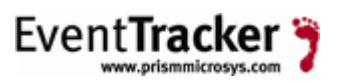

# **Table of Contents**

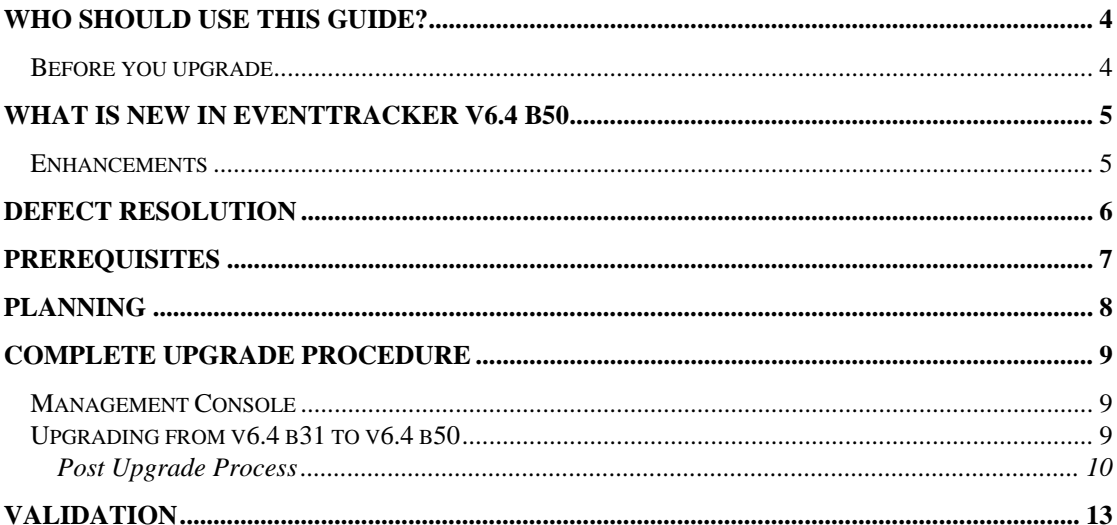

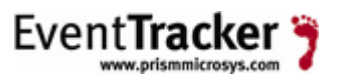

# <span id="page-3-0"></span>Who should use this Guide?

It is incumbent upon all users of EventTracker v.6.4 b31 who wish to upgrade to v6.4 b50.

Prism strongly recommends that you read the entire document thoroughly before you begin the upgrade process.

#### Before you upgrade

- *1.* Thoroughly read the "EventTracker Architecture" guide. This guide explains the architecture and sample deployment methods with illustrations. <http://www.prismmicrosys.com/resources/documents/EventTrackerArchitecture.pdf>
- 2. Contact [support@prismmicrosys.com](mailto:support@prismmicrosys.com) for information regarding license keys.

Important: Users of versions 5.x and below contact [support@prismmicrosys.com](mailto:support@prismmicrosys.com) for complete and thorough instructions.

# <span id="page-4-0"></span>What is new in EventTracker v6.4 b50

#### Enhancements

- *1.* New Features Major
	- *a.* Alerts Dashboard
- *2.* Minor Enhancements
	- **a.** Restarting EventTracker Receiver service after adding Alert using "Add as alert" menu from a Category
	- **b.** Prompting to save changes on Manager Configuration if suppress Alert settings modified
	- *c.* Displaying "Add Alert" and "Show Alert" popup menus in proper places.
	- *d.* Showing exact Alert rule using "Show Alert" menu option
	- *e.* Category name updated "Dell OMSA: Temperature sensor"
	- *f.* New option "Tune this alert" in Alerts Dashboard to show the associated alert rule
	- *g.* Extended EventTracker Receiver peak memory usage limit to 500
	- *h.* Changes to read XML contents from all vista events irrespective of classic keywords
	- *i.* Removed default "UDP" settings in NCM configuration during install
	- *j.* Event 3278 for multiple Agent configuration change requests
	- *k.* Excluding non-windows systems from license upgrade in System Manager
	- *l.* Changes to accept user credentials while upgrading license on remote agents
	- *m.* Set "Show Only Active Alerts" as default in fresh installs
	- *n.* Adding XML contents in Event description from Vista Event logs
	- *o.* Reading custom event logs from non-vista systems
	- *p.* Enabling Automatic and Manual Collection Masters
- *3.* Knowledge Packs
	- *a.* Juniper JUNOS
	- **b.** Motorola Wireless Switch
	- *c.* Updated Category groups FTP, IIS, and DHCP
- *4.* Alerts
- *a.* Cisco Catalyst
- *b.* Cisco IOS
- *5.* Changes
	- *a.* Moved Motorola Categories under Operations -> Device Specific in Reports Console
	- *b.* Updated default Alert rules with refined rulesets

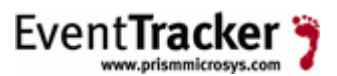

# <span id="page-5-0"></span>Defect Resolution

- *1.* Duplicate Alerts when configured with multiple systems
- *2.* Invalid Alert ruleset configured by default Alerts/reports configuration
- *3.* Management Console crash
- *4.* Active-X error in event viewer of management console
- *5.* Inconsistent date/time format issues in reports/analysis/search
- *6.* Agent exceptions when Checkpoint configured in LFM
- *7.* Install issue with EventTracker Alerter service in Vista/2k8 -
- *8.* Printer Usage reports failure in 2008
- **9.** LFM exceptions in EventTracker Agent
- *10.* License count issues with Windows 7 in License usage
- *11.* Offline agent configuration event translation issues
- *12.* Retaining Alerts folder & files while retaining data during uninstall
- **13.** Agent exceptions while sending events
- *14.* Offline Agent Configuration updates
- **15.** Enterprise Activity GUI issues
- **16.** Diagnostics issue, picking archiver index db always from default path
- *17.* Retaining original system information in Syslog description

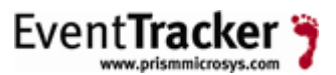

### <span id="page-6-0"></span>**Prerequisites**

Before you begin the upgrade process, please follow this checklist and make sure that you have all the components in place to perform a successful upgrade.

The most effective upgrade method is to first export all the custom settings using Export Import Utility, install the new version and import the custom settings. There is no need to export all policy settings since all the Categories included in any prior versions have been retained.

The recommended method is to first upgrade the Management Console and validate all its functionality, next upgrade the Agents and lastly verify the performance.

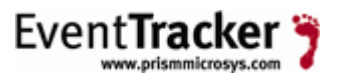

# <span id="page-7-0"></span>Planning

This section gives you a rough estimation of time required for upgrading as well as monitoring the successful upgrade. It might take 60 – 90 minutes for you to read this document and to complete the upgrade process gracefully. You will also require spending a few minutes the following day after the upgrade, to verify all your Scheduled Reports are being generated. If any reports fail to generate, then please read the Validation section at the end of this document.

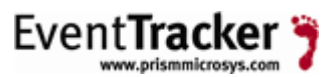

# <span id="page-8-0"></span>Complete Upgrade Procedure

Verify that all the prerequisites described above have been satisfied.

### Management Console

#### **Before the upgrade process begins**,

- *1.* Backup all the custom Categories, Alerts (Please check the "Export E-mail Settings" check box), Filters, Domains, Systems, Scheduled Reports, and RSS Feeds using Export Import Utility.
- 2. Backup issdbv3.mdb and ETReports.mdb files (...\Program Files\Prism Microsystems\Common).
- *3.* If you are using the Agentless monitoring option, export all Systems to retain polling list and other settings.
- 4. Close/terminate all the EventTracker components like Management Console and Reports Console, including **RDP (Remote Desktop Protocol) sessions**.
- *5.* Open the Windows Task Manager and check if the following processes are running in the background, if so, terminate them**:**
	- ETConsole3exe
	- ETWReporter2.exe
	- EtwControlPanel.exe
	- evtCabIntChkMgr.exe
	- ETReporter.exe
- *6.* Note down the custom changes you have made in the Trusted List (Agent Configuration -> Network Connection Monitor -> Suspicious Traffic Only (SNAM) -> Trusted List).

#### Upgrading from v6.4 b31 to v6.4 b50

- *1.* Uninstall the existing version by retaining old configuration and data.
- *2.* Restart the EventTracker Manager server.
- *3.* Install EventTracker v6.4 b50
- *4.* Remove all Categories.
	- **a.** Open the Management Console.
	- *b.* Click the **Configure** menu and select the **Manage Categories** option.
	- *c.* Right-click the **All Categories** Categories group.
	- *d.* From the shortcut menu, choose **Delete All**.
- *5.* Using Export Import Utility, import **Complete Categories.iscat** file from the EventTracker installation folder typically …\Program Files\Prism Microsystems\EventTracker\Configuration Files.

#### <span id="page-9-0"></span>Upgrade Guide

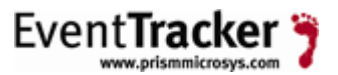

- *6.* Using Export Import Utility, import all the custom Categories, Alerts, Filters, Domains, Systems, Scheduled Reports, and RSS Feeds.
- *7.* Verify that the Scheduled Reports, RSS Feeds, Categories, Filters, Alerts, Systems, and Domains are intact.
- *8.* Upgrade all agents using the System Manager.
- *9.* Update the Trusted List with the changes you have noted down earlier.
- *10.* Compact the databases.
	- *a.* Double-click **Maintenance Tools** on the Control Panel.
	- *b.* Double-click **Compaction Utility**.
	- *c.* Select the check boxes against issdbv3.mdb & ETReports.mdb and then click **Compact Now**.
- *11.* If you do not want to view All Alerts and prefer to view only Active Alerts on the Management Console, do the following:
	- **a.** Open the Management Console.
	- *b.* Click the **Configure** menu and select the **Configure Manager** option.
	- *c.* Select the **Show Only Active Alert events in Console** check box.
	- *d.* Click OK.

**Active Alerts**: Active Alerts are Alert events that have at least one action set.

**Show Only Active Alert events in Console**: To view only active Alerts, select the **Show only Active Alert events in Console** check box. When this check box is selected, EventTracker stores all Alert events in the database, but displays only the active Alerts on the Management Console. Since all Alert events are stored in the database analysis could be done on all Alert events.

**Store Only Active Alert events**: To store only active Alerts, select the **Store only Active Alert events** check box. When this check box is selected, EventTracker stores only the active Alerts events in the database. Analysis could be done only on active Alert events. "Show only Active Alert events in Console" option is enabled by default, if you select this check box.

For all upgrades, suggested settings would be **Store Only Active Alert events** to speed up the archiving process, as this option helps to work only on active alert rules.

#### Post Upgrade Process

- *1.* Double-click **Alerts Dashboard** on the EventTracker Control Panel.
- *2.* Click the **Alert Config** hyperlink at the right-upper corner.

EventTracker displays the Alert Groups console.

*3.* Scroll down and double-click the **EventTracker: New enterprise activity found** Category.

EventTracker displays the Alert Group Configuration window.

*4.* If there are two entries for event id 2040, remove the one that has no **Event Descr Exception** specified.

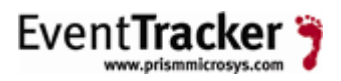

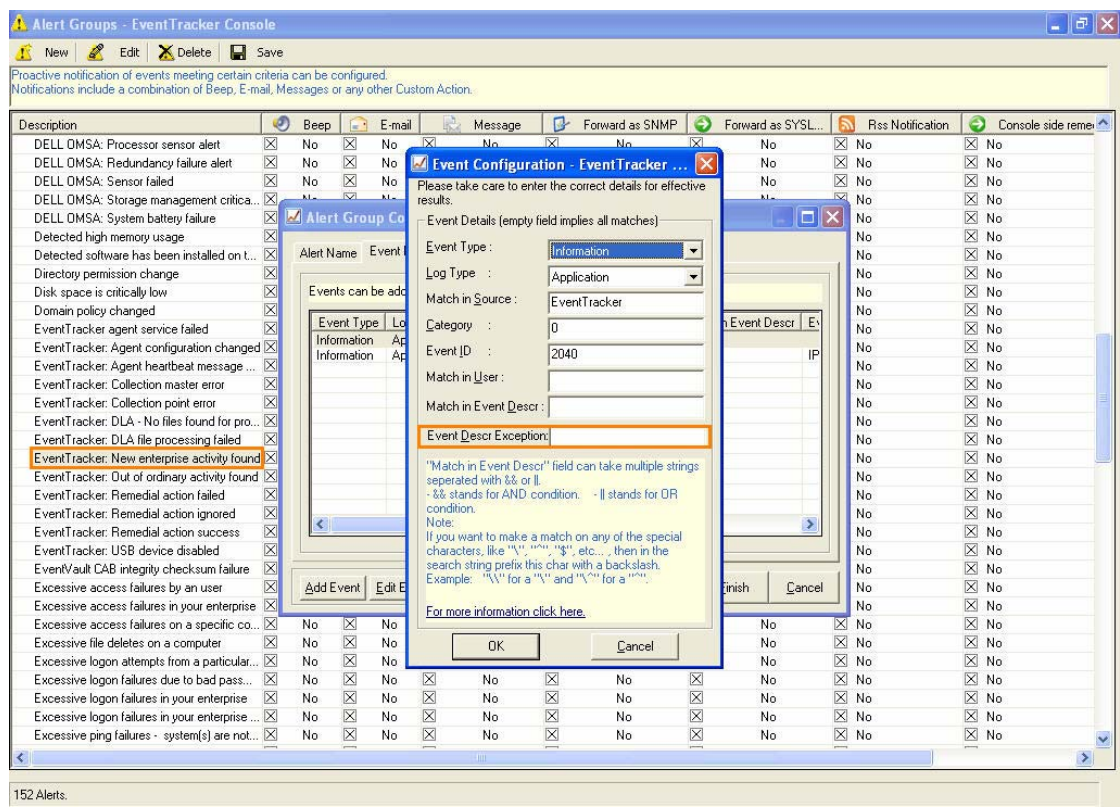

*5.* Retain the entry that has Event Descr Exception specified as **IP Address:**

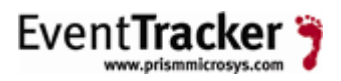

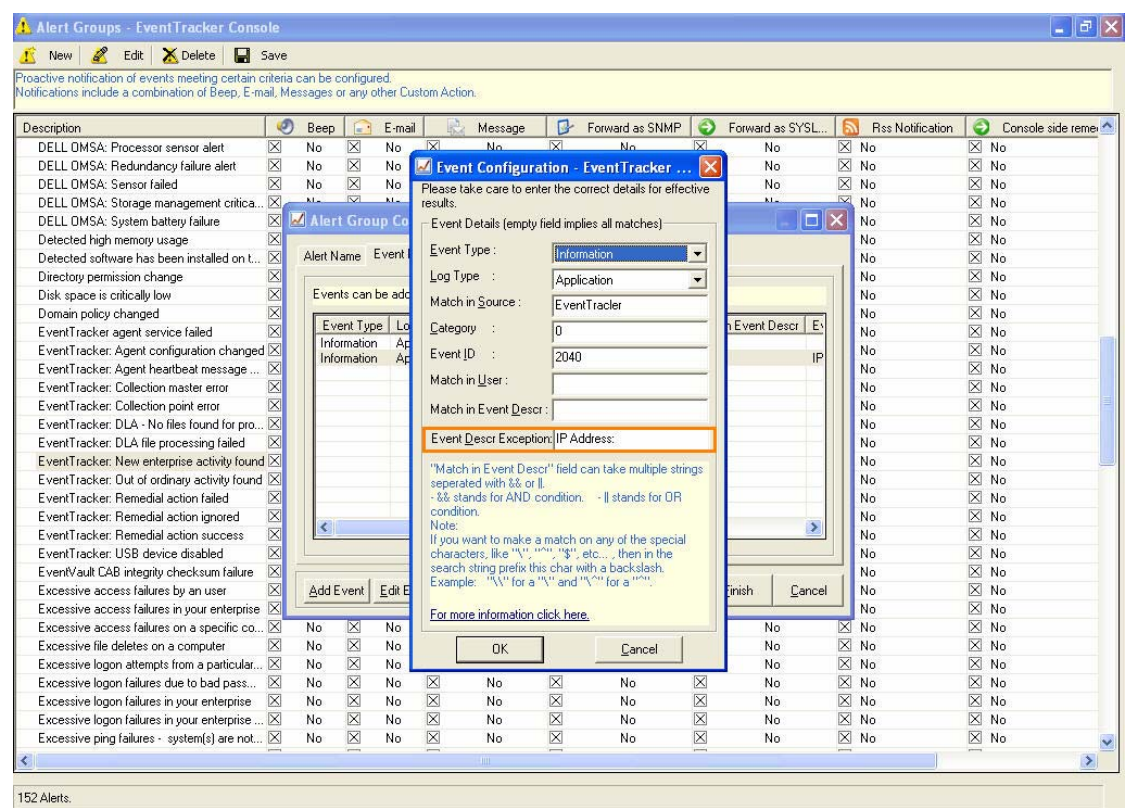

*6.* Click **Save** to save the changes.

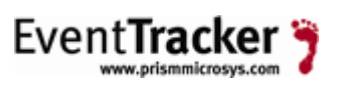

# <span id="page-12-0"></span>Validation

After successfully completing the upgrade process, please verify that the Backup Directory path, Directory Path for Scheduled Reports copies and Report Data Cache path are properly configured.